# 25Live Pro Event Scheduling

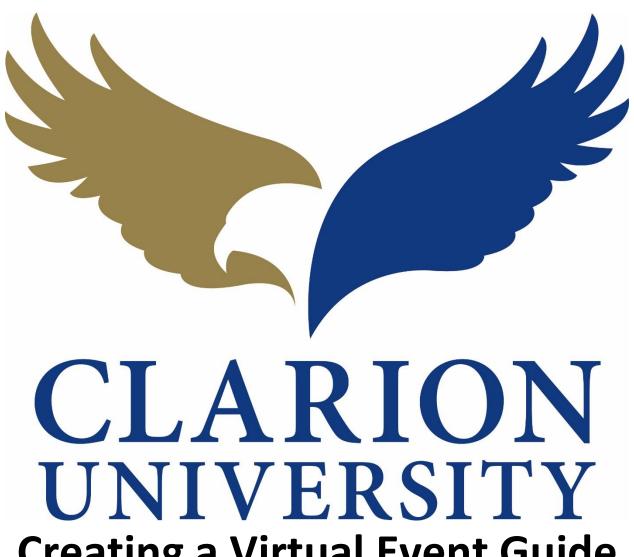

**Creating a Virtual Event Guide** 

# **25Live Pro Creating a Virtual Event**

### Ways to Access the Event Form

To begin, sign in using your Clarion account. If you are unsure how to, please refer to the "Getting Started" guide.

There are many different ways to create an event.

#### Option 1:

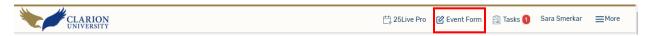

You can choose to create an event by using the event form button on the task bar.

#### Option 2:

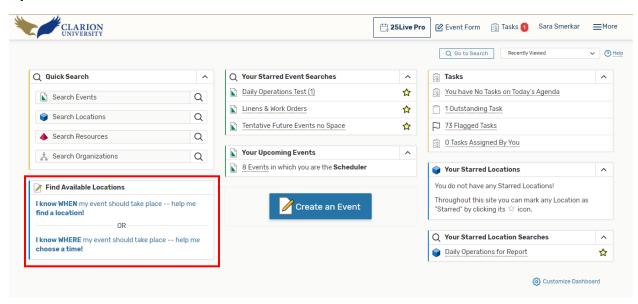

You can choose to create an event by using the Find Available Locations section on your dashboard.

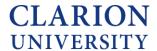

#### Option 3:

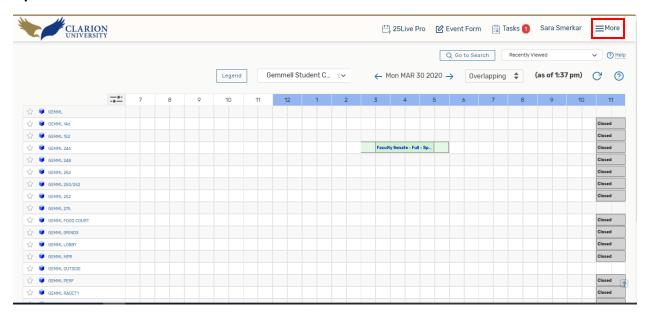

You can choose to create an event by using the *Availability* screen under the More section on the task bar.

#### Option 4:

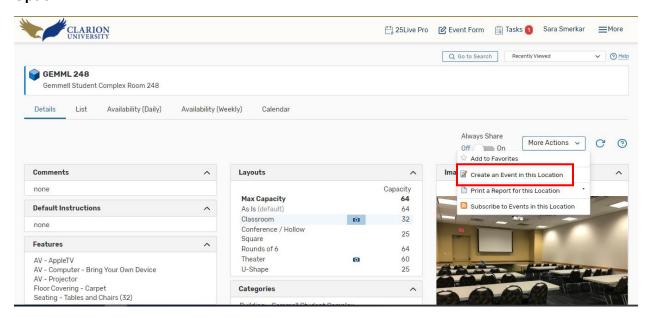

You can choose to create an event when looking at a particular location.

<sup>\*</sup>Regardless of what option you choose, they will all bring you to the same exact event form.\*

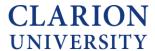

## **Moving Through the Event Form**

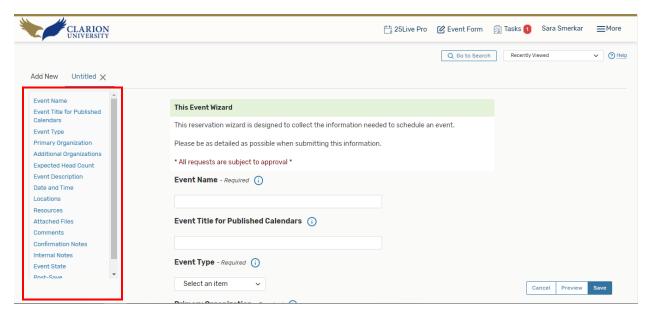

Once this blank event form is loaded, please be as specific as possible.

Please note that on the left hand side, there are subcategories that will take you to that part of the form, or you can scroll up and down to find the same information.

If you "click" this icon, you can learn more information about what is needed in each section.

# **Creating a Virtual Event using the Event Form**

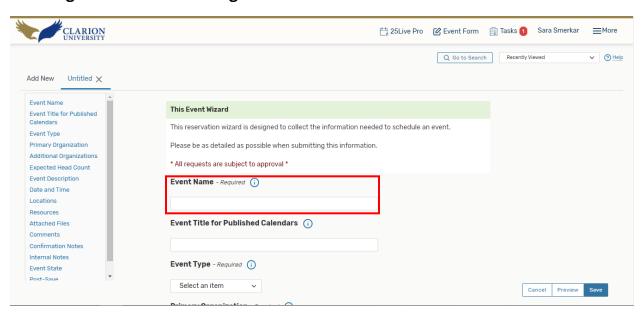

Enter the name of your event.

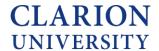

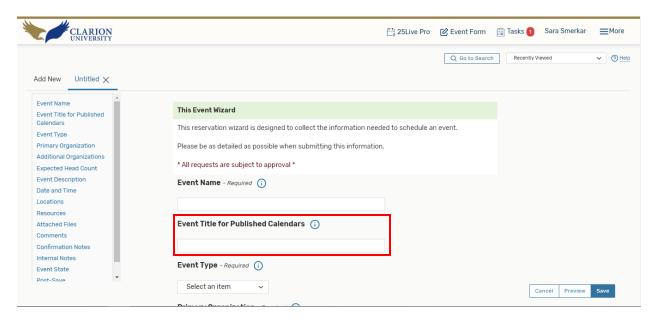

Enter title of event so it can be viewed on the calendar.

The title and name can be the same.

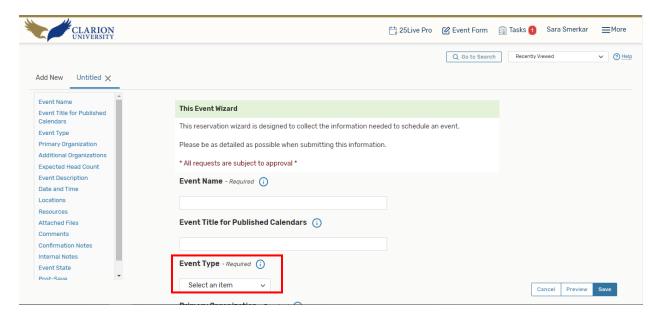

Enter what type of event you are hosting. You can click the down arrow to view the event types or begin typing.

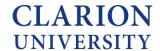

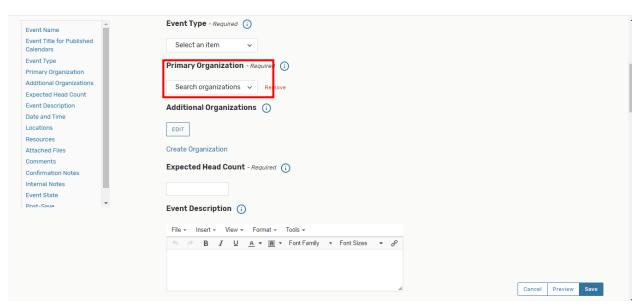

Enter the organization that is hosting the event. You can click the down arrow to view the organizations or begin typing.

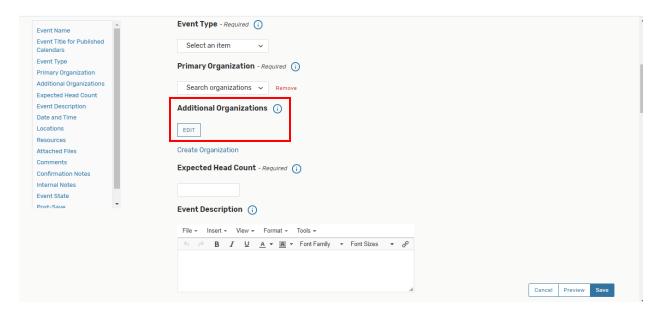

If there is more than one organization, you can add them under the "additional organizations" section.

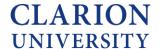

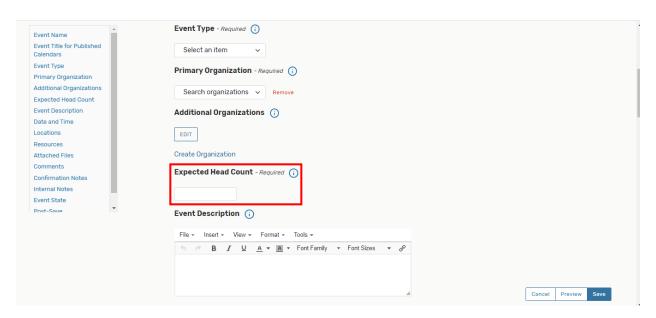

When entering the expected head count, try to enter the closest number of individuals attending.

\*This area is not as important if the event is being held virtually.

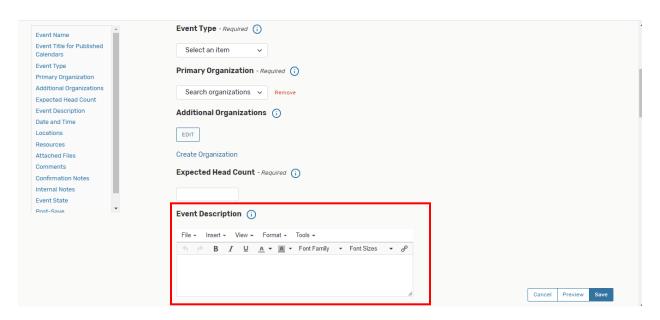

The event description is not required to be completed. However, it will help individuals who are working with this event an interested knowing more about the event. This section will also be displayed on the calendars, so please be specific about your event and its details.

This area is NOT the area to ask for resources or a specific location set-up.

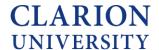

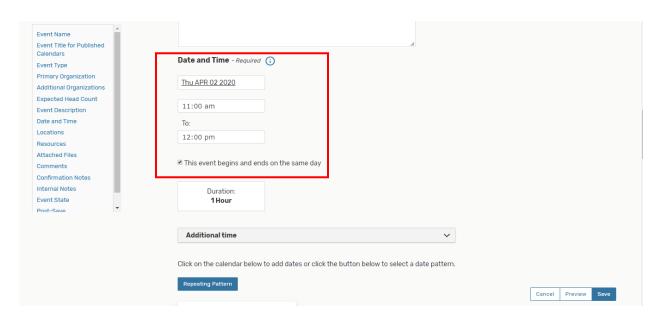

If your event is repeating, please put in your first event and then use the repeating pattern button placed lower on the form. If you have a repeating event, enter the first date here and then you can enter the rest later on in the form.

Before we cover that, it is important to note that if the box "this event begins and ends on the same day" is NOT checked. It means that if you have a repeating event it will run from the starting time on the first day the entire way to the ending time of the last day. Therefore, if your event does not go continuously throughout the night, make sure that box IS CHECKED. The majority of the time, this box will need to be checked.

An example is if you have an event from 8am to 4pm on Wednesday, Thursday, and Friday. If the box is unchecked, it means that you are holding your event from 8am on Wednesday continuously until 4pm on Friday. If the box is checked, the event will be held between 8am and 4pm on Wednesday, Thursday, and Friday. It will not run continuously through the night, if the box is checked.

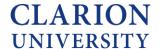

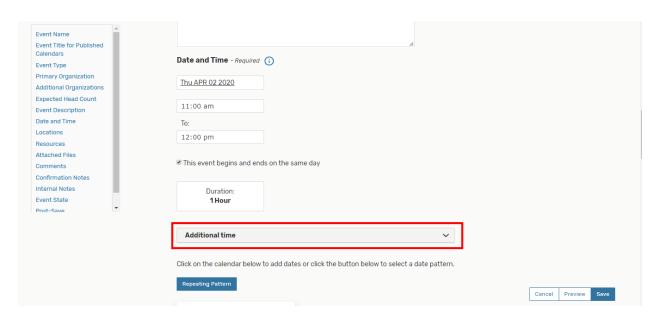

This area will not be used if your event is being held virtually.

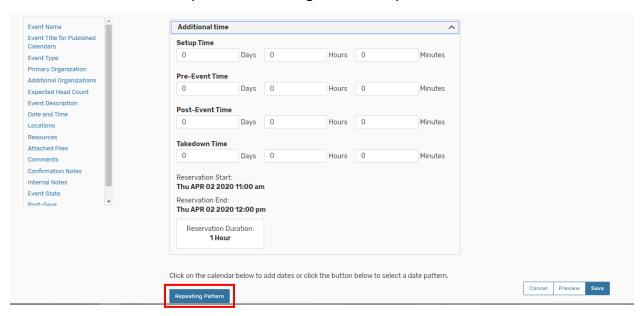

The repeating pattern button is where you can choose if your event is weekly, monthly, etc. The calendar below allows for you to do the same thing.

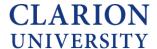

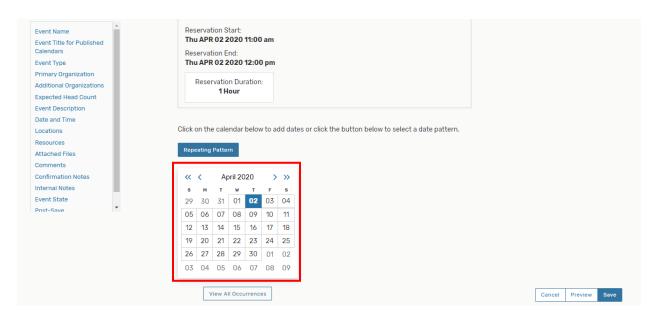

The calendar allows for you to select the days you would like for your event.

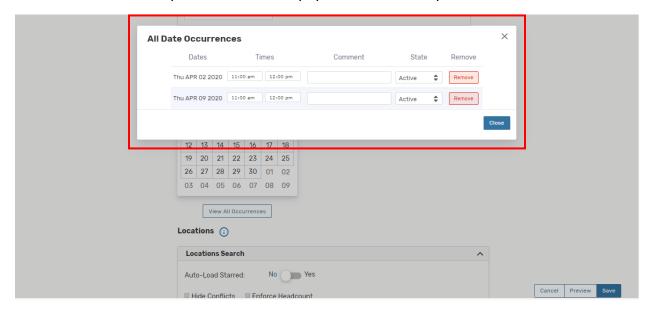

Once you select your days, you can "click" the *View All Occurrences* button to see the days and times of your event.

If you notice, you are able to change the times of the specific day. You may need to do this when you are having a meeting that is ending early the last day or something of that nature.

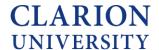

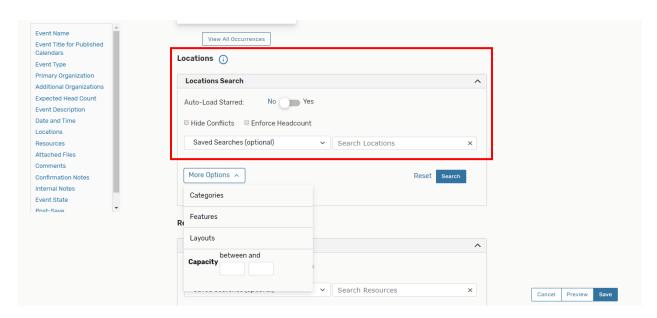

For a virtual event, you can simply skip by this section. You will not need to enter a location, since it's virtual.

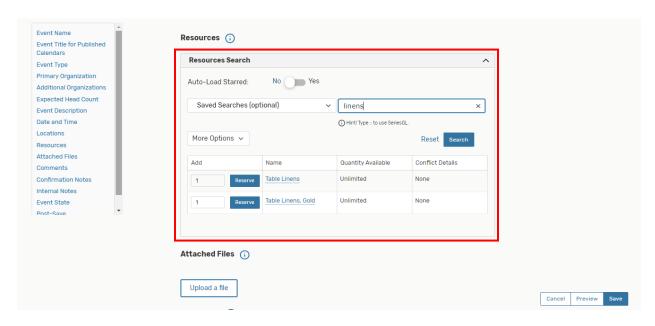

You will most likely NOT need a resource, if the event is being held virtually. However, if you do, you can search for resources and check to see if they are available. Resources include tech, zoom, catering, linens, Minor Registration, etc.

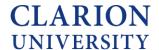

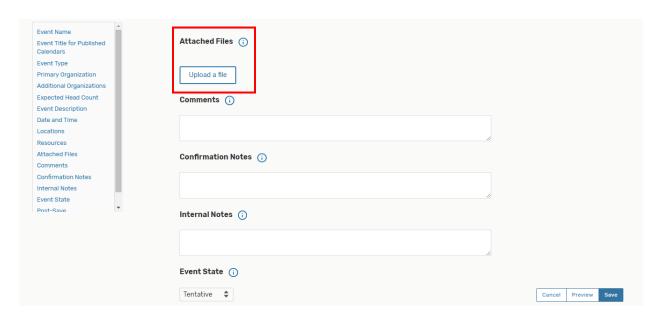

The attached files section is a place where you can upload your meeting agenda, etc.

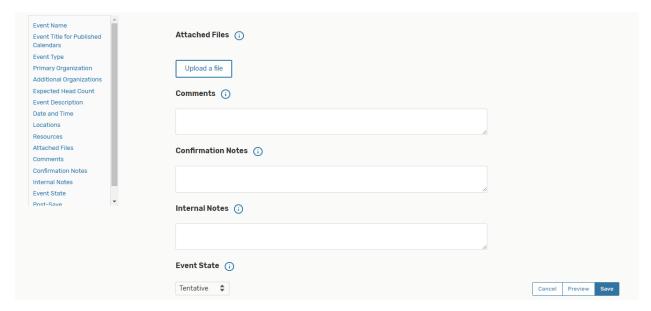

The comments section will look different. This is where you can add comments about the event.

The event state will remain tentative until everything is approved including locations and resources.

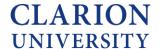

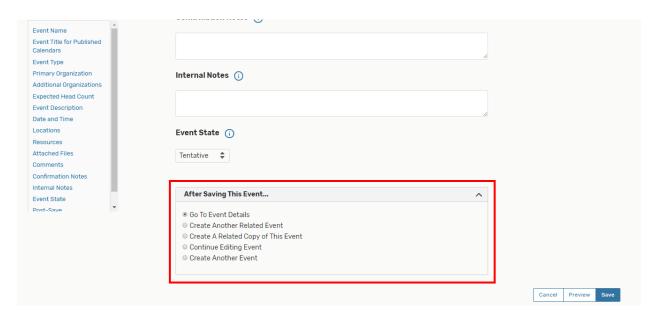

After you completed the event form. You can save the event. The *After Saving This Event* section will tell you where you will be prompted to after saving.

The Go to Event Details will take you to the event that was just created and its details.

The *Create Another Related Event*, it will take you to a new event form and then relate this event to the new event. This may be used if you have more than one thing going on with your complex event.

The *Create A Related Copy* of This Event means that it will create a copy of this current event, take you to the event form, and relate the two.

The Continue Editing Event will allow you to save the event while you can edit the event.

Create Another Event option means that it will take you to a new event form.

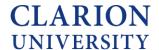

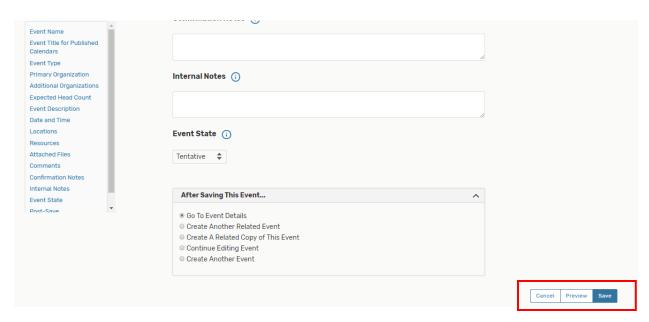

Once you decide where you would like to be taken after you "save" the event.

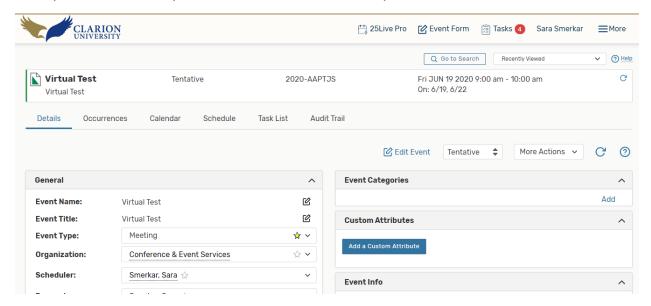

You can then view the event and its details through the calendar or through the event details page.

Please note, you will not have a location for this event, since it is being held virtually.

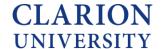